# Connexion membre GR

Vous pouvez modifier votre fiche sur le site internet et avoir accès à différentes options en cliquant sur « Accès membres » côté supérieur droit du site [www.grinternational.ca](http://www.grinternational.ca/) .

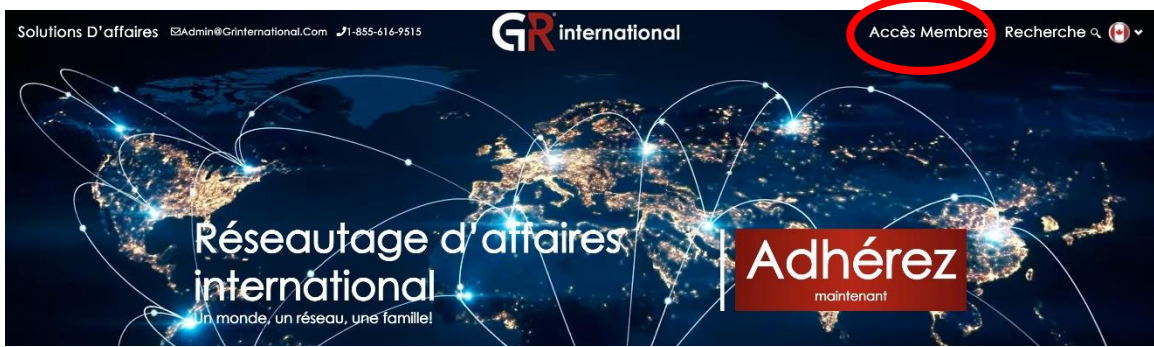

Entrez ensuite votre courriel ainsi que le mot de passe fourni par défaut, soit : gr1234.

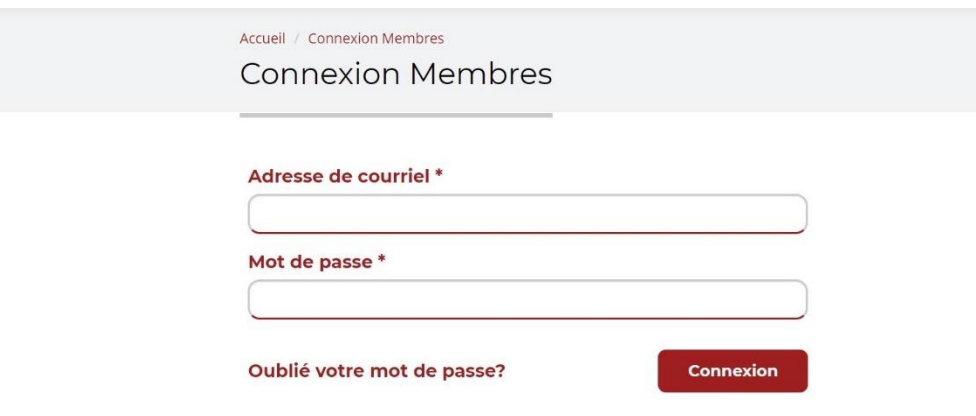

Vous pouvez en tout temps changer ce mot de passe en entrant dans la section membre et en cliquant sur l'onglet Paramètres.

Voici à quoi ressemble votre section membre.

Dans cette page, vous avez accès à modifier votre profil. Afin de bien compléter votre profil GR, je suggère le visionnement « Compléter votre profil » dans la section réservée aux membres GR international.

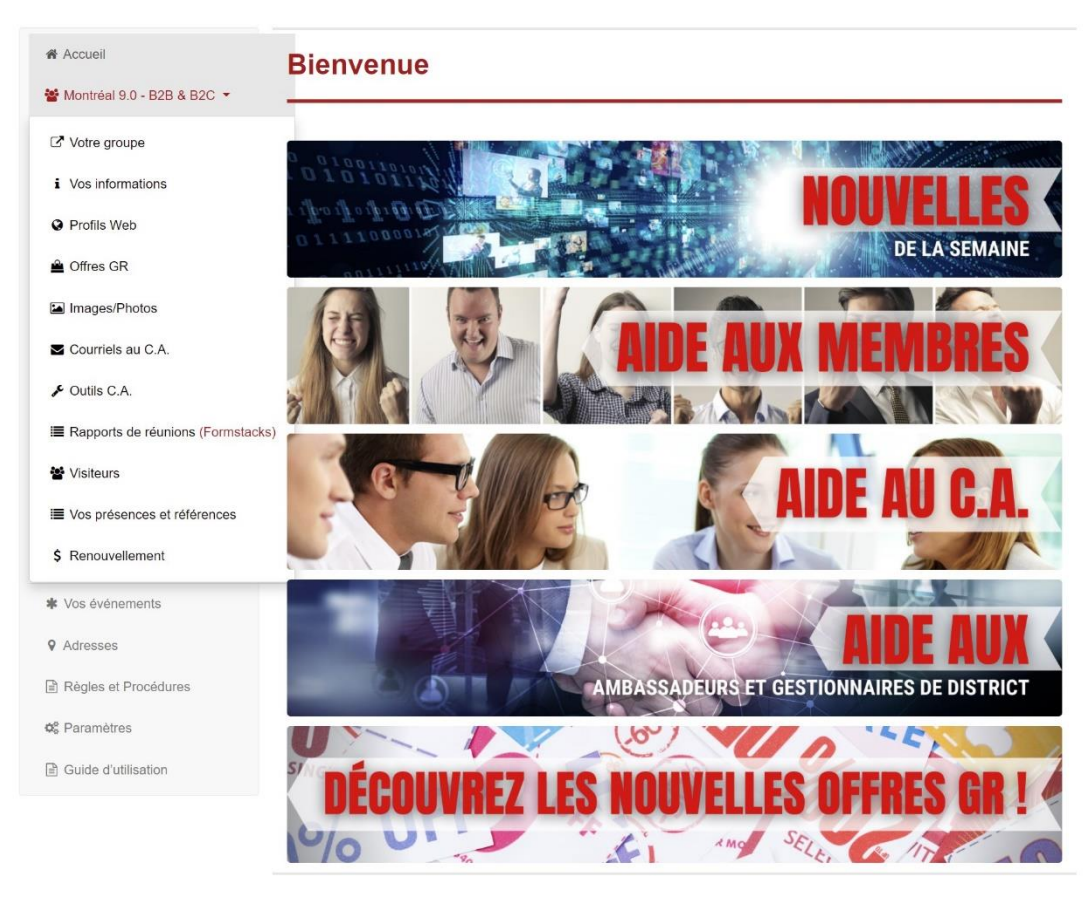

Avant de compléter votre profil et de regarder la vidéo, je vous invite à la préparation de celui-ci.

## Menu

Vos informations

- Onglet
	- o Positionnement
		- Vérifier que les informations sont conformes. En cas de non-conformité, communiquez avec le bureau chef.
	- o Données personnelles
		- Titre
		- **Compagnie**
		- Adresse complète
- Téléphone, cellulaire, télécopieur et sans frais
- Courriel
- Site web
- o Médias sociaux
	- Avoir vos liens; Facebook, Twitter, LinkedIn, YouTube, etc.
- o Autre
	- Non applicable pour l'instant.
- o Sauvegarder
	- Afin d'éviter de tout perdre.

### Profils web

- Onglet
	- o Ajouter un profil web
		- Langue
		- Profil; voir des exemples pour votre inspiration. Écrire une version sur un logiciel de traitement texte, vous pourrez le copier et coller dans la section profil.
		- Mot(s) clé(s); les mots permettent de faire un meilleur référencement sur internet. Exemple : Personne qui conseille — conseil, conseiller et mentor.

### Envoyer

**EXECUTE:** Afin d'éviter de tout perdre.

### Images/Photos

- Onglet
	- o Carte d'affaires
		- Pour une qualité supérieure, veuillez choisir une image de 300 pixels de large par 180 pixels de haut. Les images plus grandes seront réduites, ce qui peut réduire la qualité de celles-ci. Seuls les formats JPEG, JPG, GIF et PNG sont acceptés.